Sterling Standards for EDI

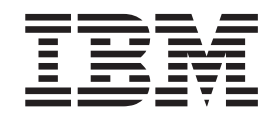

# Installing the Standard Databases with Sterling Gentran:Server, Sterling Gentran:Director, or Sterling B2B Integrator

*Version 11.3*

Sterling Standards for EDI

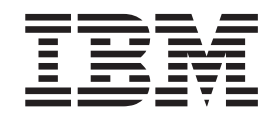

# Installing the Standard Databases with Sterling Gentran:Server, Sterling Gentran:Director, or Sterling B2B Integrator

*Version 11.3*

**Note**

Before using this information and the product it supports, read the information in ["Notices" on page 7.](#page-12-0)

#### **Copyright**

This edition applies to the 11.3 Version of the IBM Sterling Standards Database for EDI and to all subsequent releases and modifications until otherwise indicated in new editions.

#### **© Copyright IBM Corporation 1996, 2011.**

US Government Users Restricted Rights – Use, duplication or disclosure restricted by GSA ADP Schedule Contract with IBM Corp.

# **Contents**

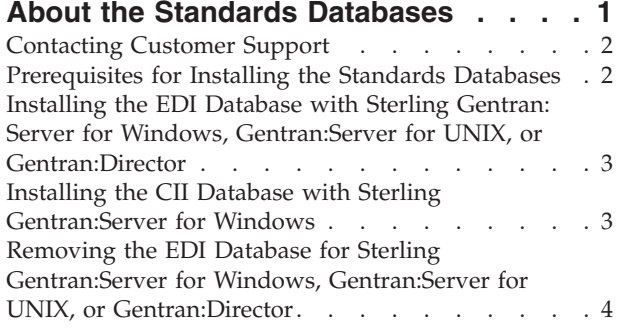

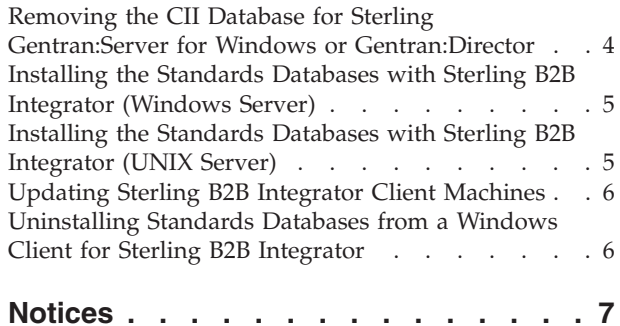

**iv** Sterling Standards for EDI: Installing the Standard Databases with Sterling Gentran:Server, Sterling Gentran:Director, or Sterling B2B Integrator

# <span id="page-6-0"></span>**About the Standards Databases**

The Standards databases are updated based on market requirements and are distributed on a DVD separate from the products.

You can choose to run the standards directly from the DVD instead of installing them on your hard drive. This requires approximately 10 MB of hard drive space. If you currently run the standards from DVD, no installation is necessary -- simply replace the old DVD with the new one.

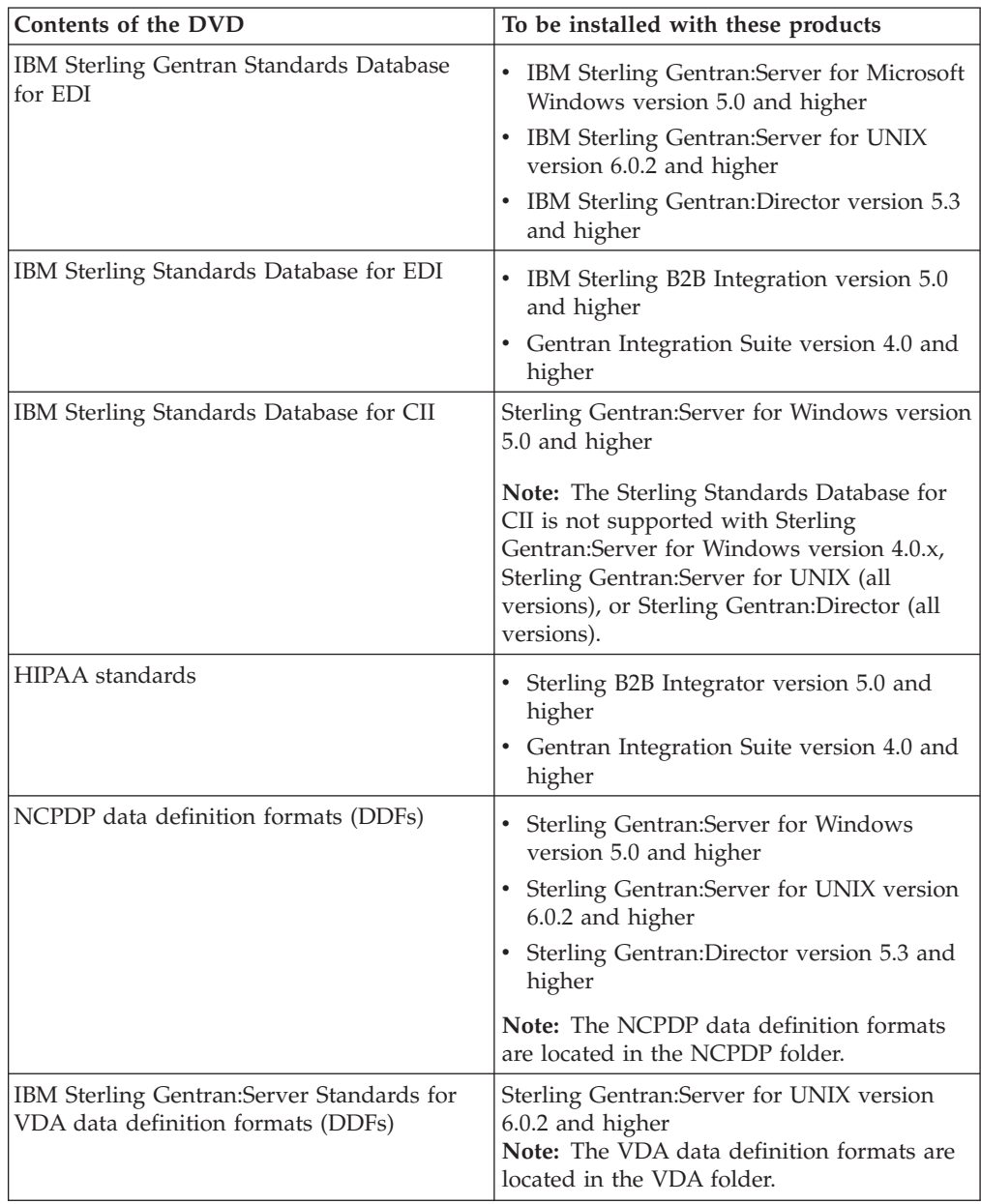

<span id="page-7-0"></span>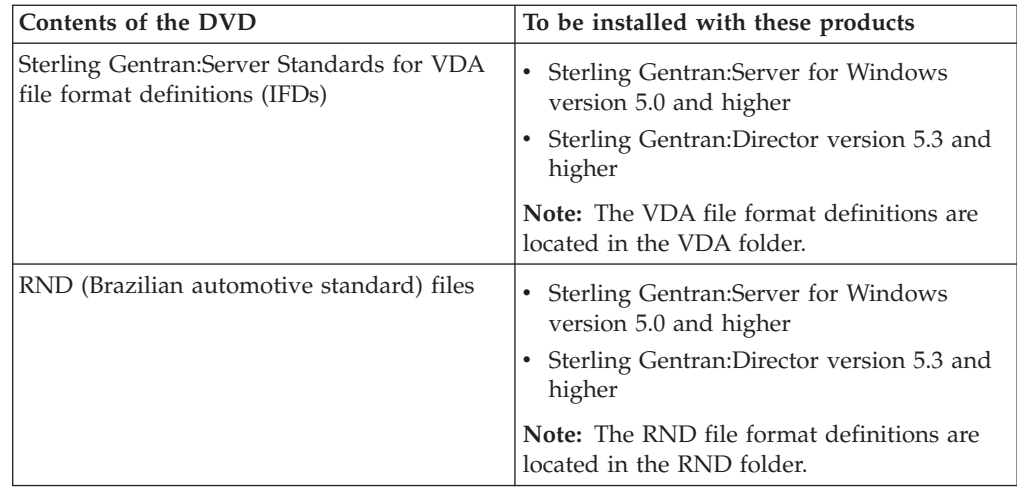

## **Contacting Customer Support**

To contact Customer Support, locate the appropriate phone number available on the Customer Support website at [http://www.sterlingcommerce.com.](http://www.sterlingcommerce.com)

## **Prerequisites for Installing the Standards Databases**

The following are prerequisites for installing the Standards databases:

- 1. Install your base product first before you install the standards database.
- 2. If Microsoft Data Access Components (MDAC) are required for your base product), install MDAC before you install the standards database. See the documentation for your base product to determine if MDAC is required, and, if so, which version of MDAC to use.
- 3. Ensure that there is sufficient free space on the drive where you are installing the standards.
- 4. For the Sterling Standards Database for CII, ensure you have at least 7.2 MB of space available.
- 5. For the HIPAA standards, ensure you have at least 7 MB of space available.
- 6. If you use Sterling Gentran:Server for Windows, you need 600 MB hard disk space available to install the Sterling Standards Database for EDI and 7.2 MB available to install the Sterling Standards Database for CII.
- 7. If you use Sterling Gentran:Server for UNIX, you need 600 MB hard disk space available to install the EDI standards.
- 8. If you use Sterling Gentran:Director, you need 600 MB hard disk space available to install the EDI standards.
- 9. If you are using Sterling B2B Integrator, for the Sterling Standards Database for EDI, ensure you have at least 565 MB of space available.

## <span id="page-8-0"></span>**Installing the EDI Database with Sterling Gentran: Server for Windows, Gentran:Server for UNIX, or Gentran:Director**

### **About this task**

To install the Sterling Gentran Standards Database for EDI with Sterling Gentran:Server for Windows, Sterling Gentran:Server for UNIX, or Sterling Gentran:Director, follow this procedure:

### **Procedure**

- 1. On the computer where you are installing the standards, close all programs, then insert the 2010 Standards disc into the disc drive on the computer.
- 2. Select **Run** from the Windows Start menu.
- 3. Type **drive letter:\I386\setup.exe** where drive letter is the drive letter for your disc drive (for example,  $D:\$  or  $E:\$ ). Setup prepares the wizard that guides you through the install program. This may take several seconds. The Welcome dialog box is displayed.
- 4. Click **Next**. The Install Standards dialog box is displayed.
- 5. If you select **Install to run from the disc**, click **Next** to proceed with step 7 (Select ODBC Data Source). If you select **Install to run without the disc**, click **Next** to proceed with step 6 (Standards Destination). The Standards Destination dialog box is displayed.
- 6. Accept the default location, type a different destination in the box, or click **Browse** to select the directory where the standards should be installed. Click **Next** to proceed with step 7. If there is insufficient space available on the drive you specify, you will be prompted to select another location or increase the amount of space available in the target directory. Click **OK** to acknowledge the message. You are returned to the Install Standards dialog box (step 5). The Select ODBC Data Source dialog box is displayed.
- 7. Accept the default, **Gentran Standards**, and **click** Next to proceed with step 8.
- 8. Click **Yes** on the ready to install dialog box. If you receive a message that a .DLL is currently in use, click **Ignore** to continue the installation. You receive these messages when a service (such as the SQL Executive service) is running in the background. The standards database will still be installed correctly. Setup prompts you that the Sterling Gentran Standards Database for EDI setup is complete.
- 9. Click **OK** to exit.

## **Installing the CII Database with Sterling Gentran:Server for Windows About this task**

To install the Sterling Standards Database for CII with Sterling Gentran:Server for Windows, follow this procedure:

- 1. On the computer where you are installing the standards, close all programs, then insert the 2010 Standards DVD into the DVD drive on the computer.
- 2. Select **Run** from the Windows Start menu.
- <span id="page-9-0"></span>3. Type **drive\_letter:\CII\GentranCIIStandards.exe** where drive\_letter is the drive letter for your DVD drive. Setup prepares the wizard that guides you through the install program. This may take several seconds. The Welcome dialog box is displayed.
- 4. Click **Next**. The Choose Destination dialog box is displayed.
- 5. Accept the default location, type a different destination in the box, or click **Browse** to select the directory where the standards should be installed. Click **Next** to proceed.
- 6. Accept the default, **CII**, and click **Next** to proceed. Setup prompts you that the Sterling Standards Database for CII installation is complete.
- 7. Click **Finish** to exit.

# **Removing the EDI Database for Sterling Gentran:Server for Windows, Gentran:Server for UNIX, or Gentran:Director**

### **About this task**

To remove the Sterling Gentran Standards Database for EDI and its associated ODBC data source by completing the following procedure.

#### **Procedure**

- 1. From the **Windows Start** menu, select **Settings > Control Panel > Add/Remove Programs**.
- 2. Select **Change or Remove Programs** and the list of currently installed programs is displayed.
- 3. From the list, select the appropriate standards program and click **Change/Remove**. You are prompted to completely remove the standards and all of the associated components.
- 4. Click **Yes** to uninstall the standards.
- 5. Open the Windows ODBC Data Source Administrator and delete the data source created during the EDI standards installation. The default data source name is **Gentran Standards**.

## **Removing the CII Database for Sterling Gentran:Server for Windows or Gentran:Director**

### **About this task**

To remove the Sterling Standards Database for CII and its associated ODBC data source by completing the following procedure:

- 1. From the **Windows Start** menu, select **Settings > Control Panel > Add/Remove Programs**.
- 2. Select **Change or Remove Programs** and the list of currently installed programs is displayed.
- 3. From the list, select the appropriate standards program and click **Change/Remove**. You are prompted to completely remove the standards and all of the associated components.
- 4. Click **Yes** to uninstall the standards.

5. Open the Windows ODBC Data Source Administrator and delete the data source created during the Sterling Standards Database for CII installation. The default data source name is CII.

## <span id="page-10-0"></span>**Installing the Standards Databases with Sterling B2B Integrator (Windows Server)**

## **About this task**

To install the Sterling Standards Database for EDI and Sterling Standards Database for CII on a Windows server for Gentran Integration Suite or Sterling B2B Integrator, follow this procedure:

#### **Procedure**

- 1. Place the Standards Database disc in the appropriate drive.
- 2. Change directory to the bin subdirectory of your Sterling Integrator installation.
- 3. From the bin directory of your Sterling B2B Integrator installation, run **deployStandards.cmd**. Include the paths to the new standards database installer files on the disc. You must include both files and specify the EDI file first, followed by the CII file, as shown in the following example for Sterling B2B Integration version 5.0 and higher: \install\_dir\si\bin\ deployStandards.cmd DVD\_DRIVE:\SI\SI\STERLINGIntegratorStandards.exe DVD\_DRIVE:\CII\GentranCIIStandards.exe where: DVD\_DRIVE is the letter of the drive where the disc is located. For Gentran Integration Suite version 4.x and higher, you will also include both files and specify the EDI file first, followed by the CII file, as shown in the following example: \install\_dir\si\bin\deployStandards.cmd DVD\_DRIVE:\SI\gis4x\ STERLINGIntegratorStandards.exe DVD\_DRIVE:\CII\GentranCIIStandards.exe where: DVD\_DRIVE is the letter of the drive where the disc is located. Running this executable deploys the updated standards to your server.
- 4. Deploy the new standards to your client machines by following these instructions ["Updating Sterling B2B Integrator Client Machines" on page 6.](#page-11-0)

## **Installing the Standards Databases with Sterling B2B Integrator (UNIX Server)**

### **About this task**

To install the Sterling Standards Database for EDI and Sterling Standards Database for CII on a Sterling B2B Integrator UNIX server:

- 1. Place the Standards Database disc in the appropriate drive.
- 2. Change directory to the bin subdirectory of your Sterling B2B Integrator installation.
- 3. From the bin directory of your Sterling B2B Integrator installation, run **deployStandards.sh**. Include the paths to the new standards database installer files on the disc. You must include both files and specify the EDI file first, followed by the CII file, as shown in the following example for Sterling B2B Integration version 5.0 and higher: \install\_dir\si\bin\deployStandards.sh DVD\_DRIVE:\SI\SI\STERLINGIntegratorStandards.exe DVD\_DRIVE:\CII\ GentranCIIStandards.exe where: DVD\_DRIVE is the letter of the drive where the disc is located. For Gentran Integration Suite version 4.x and higher, you

will also include both files and specify the EDI file first, followed by the CII file, as shown in the following example:  $\infty$  \install\_dir $\sin\theta$ deployStandards.sh DVD\_DRIVE:\SI\gis4x\STERLINGIntegratorStandards.exe DVD\_DRIVE:\CII\GentranCIIStandards.exe where: DVD\_DRIVE is the letter of the drive where the disc is located. Running this executable deploys the updated standards to your server.

4. Deploy the new standards to your client machines by following these instructions: "Updating Sterling B2B Integrator Client Machines."

## <span id="page-11-0"></span>**Updating Sterling B2B Integrator Client Machines**

After you have installed the standards databases on a Sterling B2B Integrator UNIX or Windows server, deploy the new standards to client systems by using the **Download EDI Standards** and **Download CII Standards** options from the **Deployment > Standards** menu of the Sterling B2B Integrator user interface.

## **Uninstalling Standards Databases from a Windows Client for Sterling B2B Integrator**

#### **About this task**

To uninstall the standards databases from a Windows client for Sterling B2B Integrator , use the following procedure:

- 1. From the **Windows Start** menu, select **Settings > Control Panel > Add/Remove Programs**.
- 2. Select **Change or Remove Programs** and the list of currently installed programs is displayed.
- 3. From the list, select the appropriate standards program and click **Change/Remove**. You are prompted to completely remove the standards and all of the associated components.
- 4. Click **Yes** to uninstall the standards.

## <span id="page-12-0"></span>**Notices**

This information was developed for products and services offered in the U.S.A.

IBM® may not offer the products, services, or features discussed in this document in other countries. Consult your local IBM representative for information on the products and services currently available in your area. Any reference to an IBM product, program, or service is not intended to state or imply that only that IBM product, program, or service may be used. Any functionally equivalent product, program, or service that does not infringe any IBM intellectual property right may be used instead. However, it is the user's responsibility to evaluate and verify the operation of any non-IBM product, program, or service.

IBM may have patents or pending patent applications covering subject matter described in this document. The furnishing of this document does not grant you any license to these patents. You can send license inquiries, in writing, to:

*IBM Director of Licensing*

*IBM Corporation*

*North Castle Drive*

*Armonk, NY 10504-1785*

*U.S.A.*

For license inquiries regarding double-byte character set (DBCS) information, contact the IBM Intellectual Property Department in your country or send inquiries, in writing, to:

*Intellectual Property Licensing*

*Legal and Intellectual Property Law*

*IBM Japan Ltd.*

*1623-14, Shimotsuruma, Yamato-shi*

*Kanagawa 242-8502 Japan*

**The following paragraph does not apply to the United Kingdom or any other country where such provisions are inconsistent with local law:** INTERNATIONAL BUSINESS MACHINES CORPORATION PROVIDES THIS PUBLICATION "AS IS" WITHOUT WARRANTY OF ANY KIND, EITHER EXPRESS OR IMPLIED, INCLUDING, BUT NOT LIMITED TO, THE IMPLIED WARRANTIES OF NON-INFRINGEMENT, MERCHANTABILITY OR FITNESS FOR A PARTICULAR PURPOSE. Some states do not allow disclaimer of express or implied warranties in certain transactions, therefore, this statement may not apply to you.

This information could include technical inaccuracies or typographical errors. Changes are periodically made to the information herein; these changes will be incorporated in new editions of the publication. IBM may make improvements and/or changes in the product(s) and/or the program(s) described in this publication at any time without notice.

Any references in this information to non-IBM Web sites are provided for convenience only and do not in any manner serve as an endorsement of those Web sites. The materials at those Web sites are not part of the materials for this IBM product and use of those Web sites is at your own risk.

IBM may use or distribute any of the information you supply in any way it believes appropriate without incurring any obligation to you.

Licensees of this program who wish to have information about it for the purpose of enabling: (i) the exchange of information between independently created programs and other programs (including this one) and (ii) the mutual use of the information which has been exchanged, should contact:

*IBM Corporation*

*J46A/G4*

*555 Bailey Avenue*

*San Jose, CA 95141-1003*

*U.S.A.*

Such information may be available, subject to appropriate terms and conditions, including in some cases, payment of a fee.

The licensed program described in this document and all licensed material available for it are provided by IBM under terms of the IBM Customer Agreement, IBM International Program License Agreement or any equivalent agreement between us.

Any performance data contained herein was determined in a controlled environment. Therefore, the results obtained in other operating environments may vary significantly. Some measurements may have been made on development-level systems and there is no guarantee that these measurements will be the same on generally available systems. Furthermore, some measurements may have been estimated through extrapolation. Actual results may vary. Users of this document should verify the applicable data for their specific environment.

Information concerning non-IBM products was obtained from the suppliers of those products, their published announcements or other publicly available sources. IBM has not tested those products and cannot confirm the accuracy of performance, compatibility or any other claims related to non-IBM products. Questions on the capabilities of non-IBM products should be addressed to the suppliers of those products.

All statements regarding IBM's future direction or intent are subject to change or withdrawal without notice, and represent goals and objectives only.

All IBM prices shown are IBM's suggested retail prices, are current and are subject to change without notice. Dealer prices may vary.

This information is for planning purposes only. The information herein is subject to change before the products described become available.

This information contains examples of data and reports used in daily business operations. To illustrate them as completely as possible, the examples include the names of individuals, companies, brands, and products. All of these names are fictitious and any similarity to the names and addresses used by an actual business enterprise is entirely coincidental.

#### COPYRIGHT LICENSE:

This information contains sample application programs in source language, which illustrate programming techniques on various operating platforms. You may copy, modify, and distribute these sample programs in any form without payment to IBM, for the purposes of developing, using, marketing or distributing application programs conforming to the application programming interface for the operating platform for which the sample programs are written. These examples have not been thoroughly tested under all conditions. IBM, therefore, cannot guarantee or imply reliability, serviceability, or function of these programs. The sample programs are provided "AS IS", without warranty of any kind. IBM shall not be liable for any damages arising out of your use of the sample programs.

Each copy or any portion of these sample programs or any derivative work, must include a copyright notice as follows:

© IBM 2011. Portions of this code are derived from IBM Corp. Sample Programs. © Copyright IBM Corp. 2011.

If you are viewing this information softcopy, the photographs and color illustrations may not appear.

#### **Trademarks**

IBM, the IBM logo, and ibm.com<sup>®</sup> are trademarks or registered trademarks of International Business Machines Corp., registered in many jurisdictions worldwide. Other product and service names might be trademarks of IBM or other companies. A current list of IBM trademarks is available on the Web at ["Copyright and](http://www.ibm.com/legal/copytrade.shtml) [trademark information"](http://www.ibm.com/legal/copytrade.shtml) at [http://www.ibm.com/legal/copytrade.shtml.](http://www.ibm.com/legal/copytrade.shtml)

Adobe, the Adobe logo, PostScript, and the PostScript logo are either registered trademarks or trademarks of Adobe Systems Incorporated in the United States, and/or other countries.

IT Infrastructure Library is a registered trademark of the Central Computer and Telecommunications Agency which is now part of the Office of Government Commerce.

Intel, Intel logo, Intel Inside, Intel Inside logo, Intel Centrino, Intel Centrino logo, Celeron, Intel Xeon, Intel SpeedStep, Itanium, and Pentium are trademarks or registered trademarks of Intel Corporation or its subsidiaries in the United States and other countries.

Linux is a registered trademark of Linus Torvalds in the United States, other countries, or both.

Microsoft, Windows, Windows NT, and the Windows logo are trademarks of Microsoft Corporation in the United States, other countries, or both.

ITIL is a registered trademark, and a registered community trademark of the Office of Government Commerce, and is registered in the U.S. Patent and Trademark Office.

UNIX is a registered trademark of The Open Group in the United States and other countries.

Java and all Java-based trademarks and logos are trademarks or registered trademarks of Oracle and/or its affiliates.

Cell Broadband Engine is a trademark of Sony Computer Entertainment, Inc. in the United States, other countries, or both and is used under license therefrom.

Linear Tape-Open, LTO, the LTO Logo, Ultrium and the Ultrium Logo are trademarks of HP, IBM Corp. and Quantum in the U.S. and other countries.

Connect Control Center®, Connect:Direct®, Connect:Enterprise, Gentran®, Gentran:Basic®, Gentran:Control®, Gentran:Director®, Gentran:Plus®, Gentran:Realtime®, Gentran:Server®, Gentran:Viewpoint®, Sterling Commerce™, Sterling Information Broker®, and Sterling Integrator® are trademarks or registered trademarks of Sterling Commerce, Inc., an IBM Company.

Other company, product, and service names may be trademarks or service marks of others.

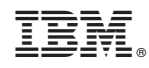

Printed in USA